## 北里大学病院における

# Agatha システム使用に関するマニュアル

(ユーザー登録、パスワード発行、教育)

北里大学病院 臨床試験センター

制定年月日:2022 年 2 月 16 日【第1版】

目次

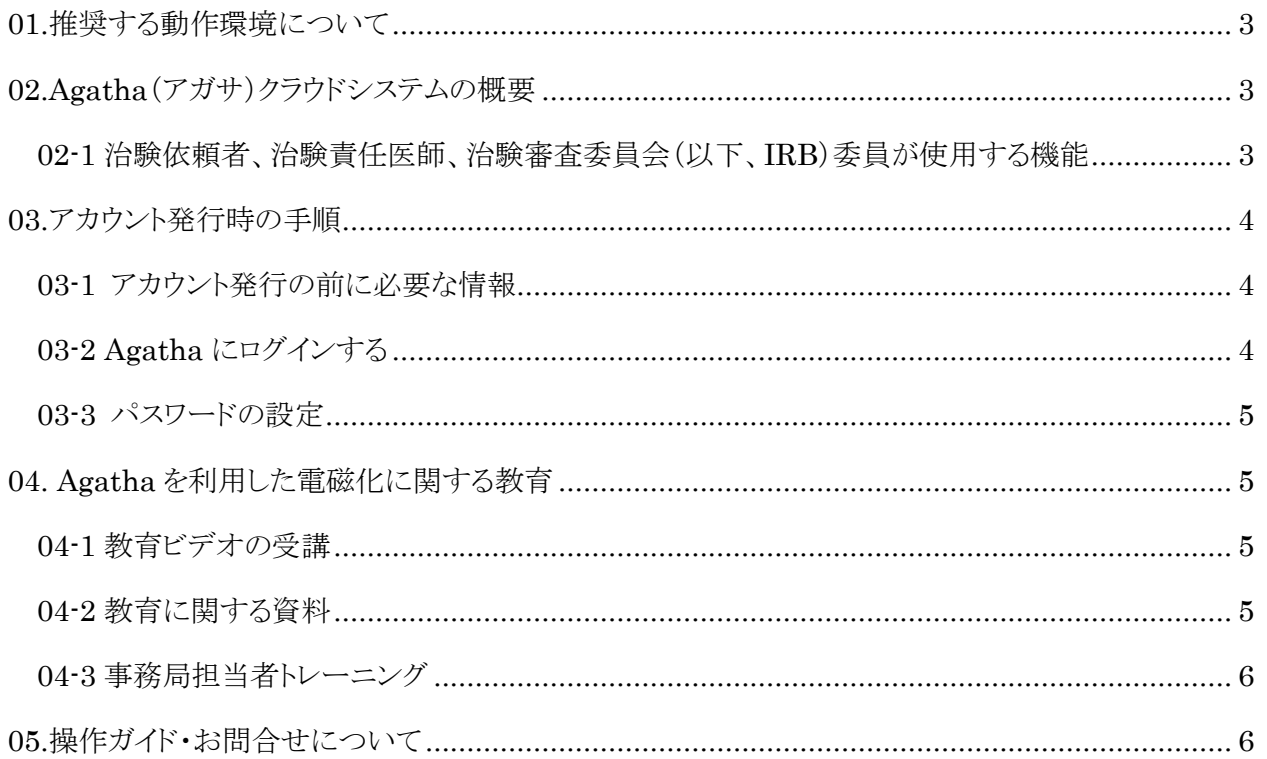

<span id="page-2-0"></span>01.推奨する動作環境について

Agatha の利用環境は、Agatha ホームページの「ヘルプセンターナレッジベース」より、「操作ガイド」中 の「Agatha PRISM はじめてガイド」を参照。<https://support.agathalife.com/portal/ja/home> 注:Internet Explorer は使用できません。

<span id="page-2-1"></span>02.Agatha(アガサ)クラウドシステムの概要

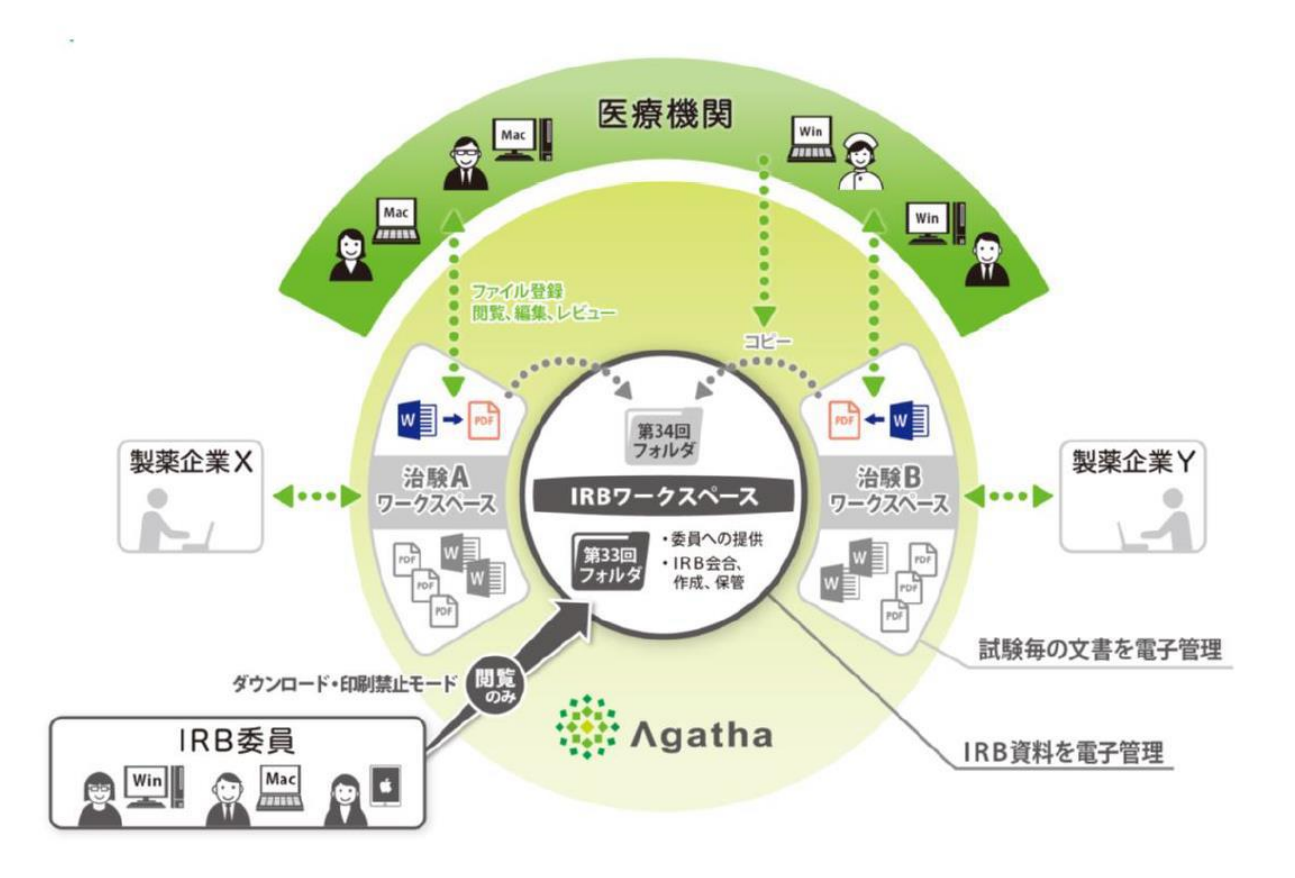

Agatha IRB の全体イメージ

<span id="page-2-2"></span>02-1 治験依頼者、治験責任医師、治験審査委員会(以下、IRB)委員が使用する機能 ①治験依頼者

- ・資料のアップロード・登録(資料提出)
- ・保管文書の閲覧
- ・統一書式 5(治験審査結果通知書)等のダウンロード

②治験責任医師(CRC)

・資料のアップロード・登録(資料提出)

・保管文書の閲覧

・統一書式 5(治験審査結果通知書)等のダウンロード ③IRB 委員

・審議資料の閲覧

<span id="page-3-0"></span>03.アカウント発行時の手順

<span id="page-3-1"></span>03-1 アカウント発行の前に必要な情報

注【 】内はアカウント登録に必要な情報

① 治験依頼者【治験必須文書アップロード担当者の氏名、会社名、Email アドレス】 治験依頼者側の文書アップロード担当者(おもに主担当モニター)は、治験責任医師候補の医師と プロトコール合意をした時点で、治験事務局に「Agatha クラウドシステム利用申込書」を提出する。 なお、医師主導治験においては、責任医師がプレミーティングの開催前までに治験事務局に 「Agatha クラウドシステム利用申込書」を提出する。

治験事務局から担当者のメールへ、当院の Agatha クラウドシステム(以下、当システム)の利用 ID を 発行し、当該治験のみのワークスペースへのアクセス権限を付与する。治験依頼者側のアカウント数 は 1 試験につき 2 名までとする。ただし、盲検モニターと非盲検モニターを設定している試験では、非 盲検モニター2 名のアカウントを付与出来ます。

担当者交代の場合、十分な時間的余裕をもって、新しいアカウント取得者の氏名、会社名、Email ア ドレス、変更日を「Agatha クラウドシステム利用申込書」の提出にて治験事務局に知らせる。

②治験責任医師及び分担医師【Email アドレス】

当システムの利用 ID を発行し、当該治験のみのワークスペースへのアクセス権限を付与する。 ③IRB 委員【Email アドレス】

当システムの利用 ID を発行し、当該会合回のみのワークスペースへのアクセス権限を付与する。 ④治験協力者【Email アドレス(必要に応じて会社名等)】

・臨床試験センター配属の治験協力者:当システムの利用 ID を発行し、Agatha 全体に関するアクセス 権限を付与する。

・臨床試験センター配属以外の治験協力者(SMO の CRC を含む):当システムの利用 ID を発行し、当 該治験のみのワークスペースへのアクセス権限を付与する。

⑤治験事務局担当者【Email アドレス】

Agatha システムの利用 ID を発行し、Agatha 全体に関する設定変更が可能なアクセス権限を付与 する。

<span id="page-3-2"></span>03-2 Agatha にログインする

治験事務局が Agatha へのユーザー登録を完了すると、登録した Email アドレスあてに、Agatha で利 用するユーザー名(Email)などの情報がメール送付される。メール内の説明に従って、パスワードを設定 し、Agatha にログインする。

詳細手順は、「Agatha PRISM はじめてガイド」の 4 頁を参照。

<span id="page-4-0"></span>03-3 パスワードの設定

Agatha ログインページ(https://a1.agathaconnect.com)にアクセスする。

画面右上の Language にて日本語か英語を選択できる。(本手順書では日本語を選択した場合のみの手 順を示す。)初めてログインする場合は、「パスワードをリセット」をクリックする。

招待メールを受信した Email アドレスを入力し、「送信」をクリックする。

Email に「アカウント発行完了のご連絡」が届くので、メール内に記載してあるパスワード設定 URL をクリ ックしてパスワード設定を行う。

なお、「アカウント発行完了のご連絡」受信後 20 分を過ぎた場合は、再度、パスワードのリセットが必要とな る。

任意のパスワードを入力し、「リセット」をクリックし、パスワードを設定する。

Email に「パスワード変更完了のご連絡」が届く。

ログイン画面にて、登録した Email とパスワードを入力すると、Agatha へログインできる。

### <span id="page-4-1"></span>04. Agatha を利用した電磁化に関する教育

<span id="page-4-2"></span>04-1「Agatha PRISM はじめてガイド」の自己トレーニング

Agatha システムを利用する者(治験依頼者、治験責任医師(分担医師)、治験協力者、IRB 委員及び治 験事務局担当者)は、「Agatha PRISM はじめてガイド」の自己トレーニングを必須とする。 初回ログイン後、「Agatha PRISM はじめてガイド」が表示される。

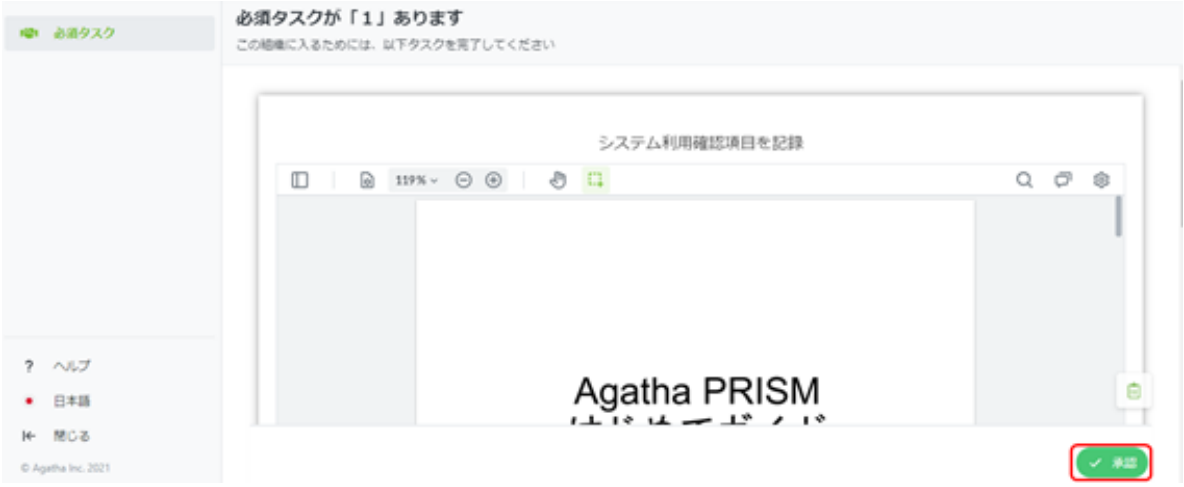

「Agatha PRISM はじめてガイド」の最終頁まで読んだ後に「承認」をクリックし、Agatha のログイン パスワードを入力すると、ワークスペースにアクセス出来るようになる。

#### <span id="page-4-3"></span>04-2 教育に関する資料

①北里大学病院治験手続きの電磁化における標準業務手順書

②北里大学病院における資料フォルダ名及びファイル名の付与に関する手順書 ③Agatha システム使用に関するマニュアル(ユーザー登録、パスワード発行、教育) ④Agatha PRISM はじめてガイド

治験依頼者、治験責任医師(分担医師)、治験協力者、IRB 委員及び治験事務局担当者は上記資料 の内容を十分理解し業務を実施することとし、「治験手続きの電磁化に関する教育記録」に学習日、学 習者の氏名を記載し、治験事務局に提出する。

<span id="page-5-0"></span>04-3 事務局担当者トレーニング

治験事務局担当者はクラウド等システムの提供者による管理者向けトレーニングを受講し、受講日、受講 者の署名を治験事務局に提出する。

### <span id="page-5-1"></span>05.操作ガイド・お問合せについて

お問合せは、Agatha ヘルプセンター(https://support.agathalife.com/portal/ja/home)をご利用くださ い。Agatha のサイドバーにある、「ヘルプ」ボタンをクリックするとヘルプセンターへ移動します。ヘルプセン ターの「ナレッジ」タブをクリックすると操作ガイドや FAQ が掲載されています。「お問い合わせ」タブをクリック するとお問い合わせフォームが表示されますので操作でご不明な点がありましたらアガササポートまでお問 合せください。

もしくは北里大学病院 臨床試験センター 治験事務局まで ☎042-778-7835